SPC1000NC Regisztrálja termékét és kérjen támogatást ezen a webcímen: www.philips.com/welcome

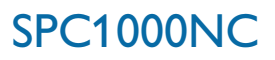

### Használati útmutató

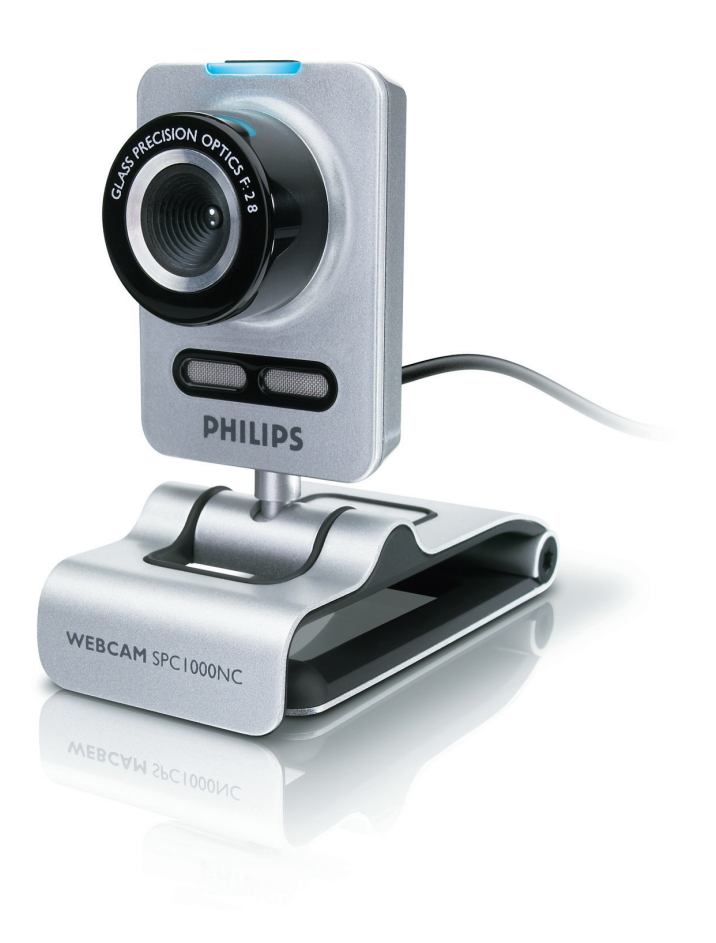

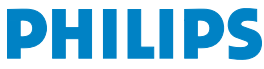

# HU **Az Ön webkamerája**

Gratulálunk a megvásárolt termékhez és üdvözöljük a Philips-nél!

Ahhoz, hogy teljes egészében élvezhesse a Philips által kínált előnyöket, regisztrálja termékét a www.philips.com/welcome weboldalon.

## A doboz tartalma? HU

Ellenőrizze, hogy a következő tételek a Philips SPC1000NC dobozban megtalálhatók-e. Az itt felsorolt tartozékok a Philips SPC1000NC összeszereléséhez szükségesek.

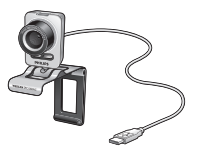

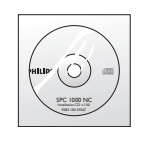

Philips SPC1000NC Telepítő CD-ROM Webkamera használati útmutatóval

## HU Chapter Funkciók magyarázata

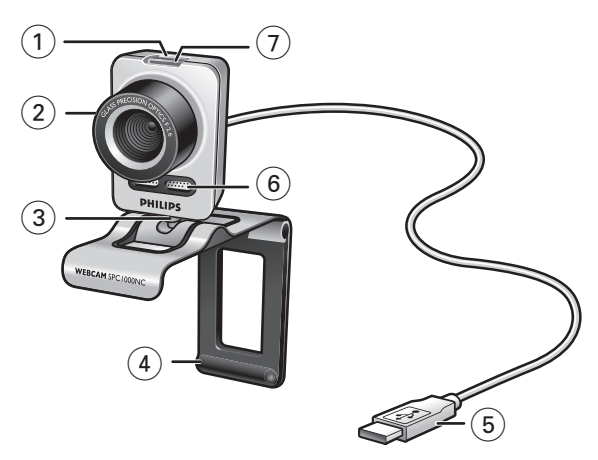

#### **1 Pillanatfelvétel gomb**

Fotókat készíthet az egér használata nélkül.

#### **2 Fókuszbeállító gyűrű**

A lencsék fókuszának manuális beállításához.

#### **3 Forgó talp**

A webkamera vízszintes szögének manuális beállításához.

#### **4 Gumis peremű csiptető / kameraláb**

A webkamera (vékony képernyős) PC monitorra vagy laptopra történő ráillesztéséhez.

A csiptető visszahajtható, ha a webkamerát asztalra vagy (nagyméretű) monitorra kívánja helyezni.

#### **5 USB-csatlakozó**

Ezzel csatlakoztathatja a webkamerát az asztali számítógép vagy laptop USB csatlakozónyílásához.

Az USB-csatlakoztatás esetén a Webkamera áramellátását az asztali számítógép vagy a laptop biztosítja.

#### **6 Digitális mikrofon**

Hangok és zajok beiktatásához videocsevegés vagy videofelvétel esetén.

#### **7 Állapotjelző LED**

Kék színben világít, ha a webkamera be van kapcsolva.

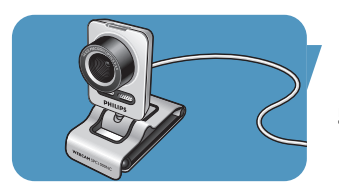

### Chapter HU Tartalom

- **2 Az Ön webkamerája**
- **3 A doboz tartalma**
- **4 Funkciók magyarázata**
- **5 Tartalom**
- **6 Üdvözöljük!**

#### **7 Tudnivalók**

- 7 Biztonsági óvintézkedések
- 7 Szerzői jog

#### **8 Telepítés**

- 8 A webkamera szoftverjének telepítése
- 10 A webkamera csatlakoztatása a számítógéphez/laptophoz

## **11 A Webkamera beállításai**

- Általános beállítások
- 13 A kép beállításai
- 15 Hangbeállítások
- 16 Szolgáltatások beállítása

#### **19 A webkamera kezelése**

- 19 VLounge
- 19 A webkamera kiválasztása
- 20 Képek/felvételek készítése
- 21 Azonnali üzenetküldés (videó csevegés, videóhívás és VoIP)
- 22 Mozgásérzékelés
- 24 Videók megosztása az Interneten keresztül

### **25 Műszaki jellemzők**

#### **26 Fontos információk**

- 26 Felelősséget kizáró nyilatkozat
- 26 FCC megfelelőség
- 27 Környezeti információk<br>27 Rendszerkövetelmények
- 27 Rendszerkövetelmények
- 27 Jótállással kapcsolatos nyilatkozat
- 27 Meghibásodással kapcsolatos korlátozások

## <sup>HU</sup> Chapter Collection <mark>Udvözöljük!</mark>

A megvásárolt Philips SPC1000NC Webkamera a legmagasabb szabványoknak megfelelően gyártott és hosszú évekig problémamentes használatot kínál. Kiváló képek és ragyogó színek – ezt nyújtja a SPC1000NC webkamera!

Telepítés után a webkamera különféle alkalmazásokhoz használható, például:

- Videó: használja a Philips SPC1000NC webkamerát videócsevegésre vagy videó-hívásokra. A webkamera a Skype, Windows® Live Messenger, Yahoo! Messenger, AOL Messenger, QQ és más ingyenes azonnali üzenetes és VoIP (Internet Protocol-os beszélgetés) szolgáltatásokkal;
- Videó e-mail / Videó rögzítés: készítse el saját videóbemutatóját, küldjön video-mailt, készítsen termékbemutatót, oktató videót, internetes klippeket stb.;
- Pillanatfelvételek: képeit használja fel bemutatóiban, készítsen képeslapot, vagy küldjön képeket e-mailben;
- Szerkesztés és különleges effektusok: miután elkészítette a kívánt képeket a Philips SPC1000NC webkamerával, a képel szerkesztését könnyen megoldhatja egy kép- vagy videó szerkesztő programmal.

A használati útmutató következő fejezeteiben a Philips SPC1000NC webkamera telepítésének és használatának lépésenkénti leírását találja.

## Tudnivalók között a között előtelete között a között a között a között a között a között a között a között a k

Gondosan olvassa el a használati útmutatót és őrizze meg, mert később szüksége lehet rá. Ha lehetséges tartsa kéznél a számítógép használati útmutatóját is.

### **Biztonsági óvintézkedések**

Tartsa be a következő irányelveket a webkamera biztonságos használata és a meghibásodások megelőzése érdekében.

- A webkamerát kizárólag az itt leírt környezeti értékeken belül használja: hőmérséklet: 0°C és 40°C között, relatív páratartalom: 45% ~ 85%.
- Ne használja vagy tárolja a webkamerát:
	- közvetlen napfényben;
	- nagy nedvességtartalmú vagy poros környezetben;
	- hősugárzó közelében.
- Ha a webkamera megnedvesedik, azonnal törölje szárazra egy puha ronggyal.
- NE érintse meg a lencsét az ujjaival ha ez bepiszkolódik.
- A webkamera külsejét puha ronggyal tisztítsa.
- NE használjon alkohol, metilalkohol, ammónia, stb. tartalmú tisztítófolyadékokat.
- NE szedje szét és NE próbálja a webkamerát megjavítani. Ne nyissa ki a webkamerát. Műszaki problémák esetén vigye vissza a Philips viszonteladóhoz.
- NE használja a webkamerát vízben.
- A webkamerát óvja a zsírtól, párától, gőztől, nedvességtől és portól.
- Ne irányítsa a webkamera lencséjét a nap felé.

### **Szerzői jog**

Copyright ©2003 a Philips Consumer Electronics B.V. által Minden jog fenntartva. Jelen dokumentáció semmilyen része nem reprodukálható, továbbítható, másolható, tárolható visszanyerés céljából, és nem fordítható le semmilyen nyelvre vagy számítógépes nyelvre, semmilyen formában és semmilyen módszerrel, akár elektronikai, mechanikai-mágneses, optikai, kémiai vagy kézi, a Philips kifejezett írott engedélye nélkül.

A dokumentumban szereplő márka- és terméknevek tulajdonosaik védjegyei vagy bejegyzett védjegyei.

### <sup>HU</sup> Chapter de <mark>Telepítés</mark>

### **A webkamera szoftverjének telepítése**

A szoftver csak a következő operációs rendszerű számítógépeken működik: Microsoft® Windows® XP és Vista.

#### *Megjegyzések!*

- A telepítés elkezdése előtt húzzon ki minden USB csatlakozást (kivéve az USB billentyűzetet és USB egeret).
- Ne dugja még be <sup>a</sup> webkamerát.
- Először indítsa el <sup>a</sup> telepítő CD-ROM-ot.
- Tartsa kéznél <sup>a</sup> Windows® CD-jét.
- **1** Helyezze a telepítő CD-t a számítógép/laptop CD-ROM/ DVD meghajtójába.
	- > Néhány másodperc múlva 'Language selection' (Nyelv kiválasztása) ablak jelenik meg.

#### *Megjegyzés!*

Ha <sup>a</sup> 'Language selection' (Nyelv kiválasztása) képernyő nem jelenik meg automatikusan, nyissa meg <sup>a</sup> 'Sajátgép, elemet, kattintson kétszer <sup>a</sup> CD-re, majd kattintson <sup>a</sup> 'Setup.exe' ikonra.

#### **2** Válassza ki a nyelvet.

> A telepítés automatikusan folytatódik.

- > Megjelenik <sup>a</sup> 'Welcome' (üdvözöljük) ablak.
- **3** A telepítés folytatásához kattintson a '**Next**' (Tovább) gombra.

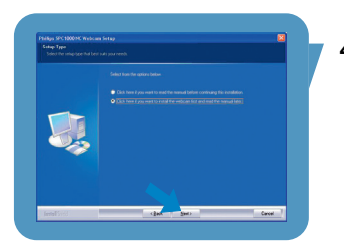

#### > <sup>A</sup> 'Manual' (Útmutató) ablak jelenik meg.

**4** Válassza az első lehetőséget, ha el akarja olvasni a használati útmutatót a telepítés folytatása előtt. Az útmutatót ki is nyomtathatja, így azt felhasználhatja telepítés közben. Válassza a második lehetőséget, miután elolvasta vagy kinyomtatta az utasítást. A telepítés folytatódik.

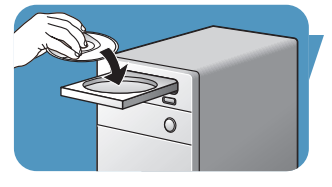

## Telepítés **HU** HU

#### **Vagy:**

Válassza a második lehetőséget a telepítés folytatásához.

#### Kattintson a '**Next**' (Tovább) gombra, a telepítés folytatásához.

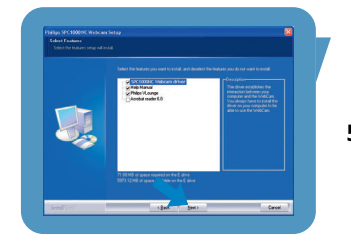

- > Megjelenik az 'Installation' (Telepítés) ablak. A telepíthető elemek <sup>a</sup> képernyő bal oldalán láthatók. Az egyes elem magyarázata <sup>a</sup> jobb oldalon található. A szükséges elemeket <sup>a</sup> telepítő alapértelmezésben kiválasztja.
- **5** Kattintson a '**Next**' gombra, ha minden elemet telepíteni akar.

#### **Vagy:**

Ha egyes elemeket nem kíván telepíteni, törölje bejelölésüket a mellettük lévő jelölőnégyzetből. Legalább a 'SPC1000NCWebCam Driver' és 'Philips VLounge' elemet ki kell választani. Kattintson a '**Next**' (Tovább) gombra.

> A következő szoftver licencszerződés jelenik meg.

**6** Kattintson a '**Yes**' (Igen) gombra, a telepítés folytatásához.

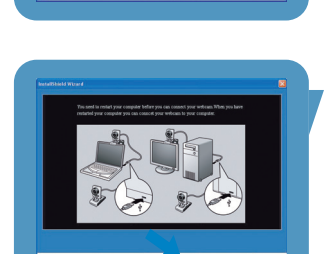

- > A következő képernyő jelenik meg:
- **7** Kattintson a '**Next**' (következő) gombra a folytatáshoz.

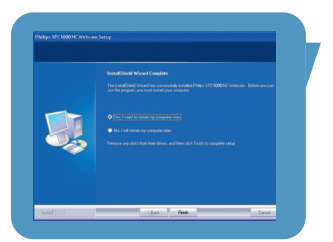

- > Megjelenik <sup>a</sup> 'Reboot' (Újraindítás) ablak.
- **8** Válassza az '**Yes**' (Igen) lehetőséget majd kattintson a '**Finish**' (Befejezés) gombra a számítógép/laptop újraindításához.
	- > A V(ideo)-Lounge parancsikonja telepítést követően megjelenik az Asztalon  $\mathbf{\Theta}'$ .
	- > A Vlounge paranccsal bármilyen kamerával összefüggő szoftvert elérhet. Lásd 'A webkamera kezelése' alpontot.
- **9** Most már csatlakoztathatja a webkamerát.

### <sup>HU</sup> Chapter de <mark>Telepítés</mark>

#### **A webkamera csatlakoztatása számítógéphez/laptophoz**

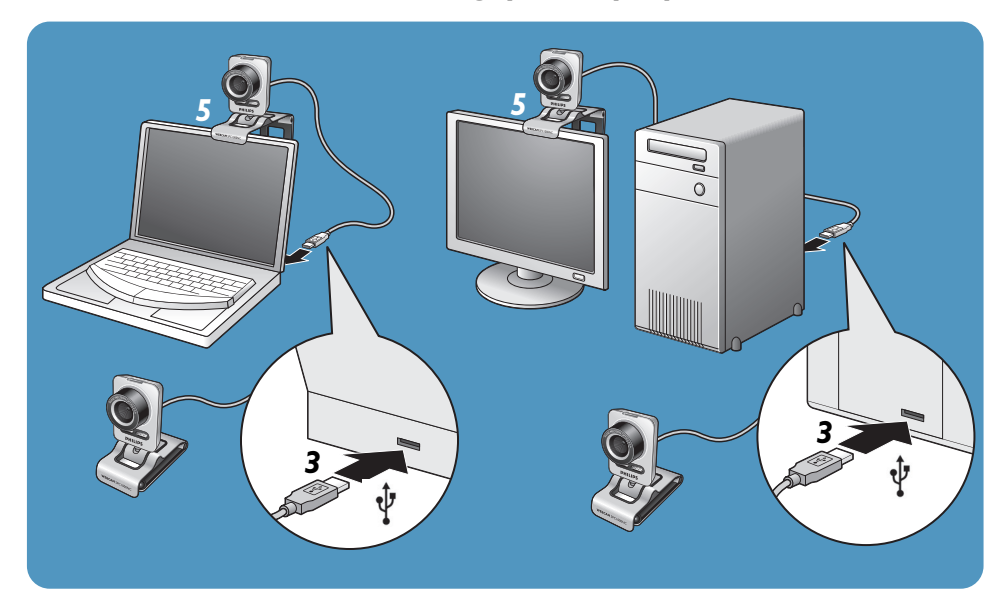

- **1** Ne feledje, hogy mielőtt a webkamerát a számítógéphez/ laptophoz csatlakoztatná, először futtatnia kell a telepítő CD-t.
- **2** Kapcsolja be a számítógépet/laptopot.
- **3** Csatlakoztassa az USB kábel USB csatlakozóját a számítógép/laptop USB portjához.
	- > A webkamera az áramot így <sup>a</sup> számítógéptől/laptoptól kapja.
- **4** Állítsa be a webkamera irányát, tetszés szerint.
- **5** A csipesz és a két gumis perem segítségével rögzítse a webkamerát a számítógép (vékony képernyős) monitorjához vagy a laptop képernyőjéhez.
- Hajtsa be a csíptetőt, ha a webkamerát nagy méretű számítógép-monitorra vagy szeretné asztalra helyezni

## A Webkamera beállításai hundi hu

A Philips SPC1000NC videó tulajdonságai módosíthatók

- egy alkalmazáson belül;
- kattintson a VProperty ikonra '<sup>1</sup> a Windows tálcán, a képernyő jobb alsó sarkában;
- aa VLounge kiválasztó ablakon a 'Preferences' menüből válassza ki a 'PC Camera Settings' elemet;
- kattintson a VLounge '<sup>N</sup>' ikonjára.

### **Általános beállítások**

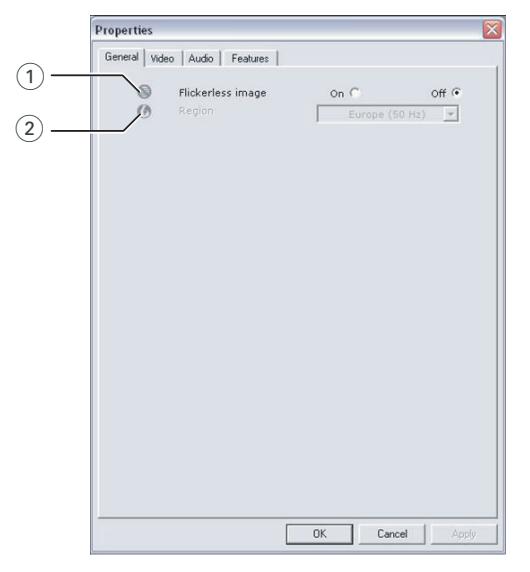

#### 1 Flickerless image (villogásmentes kép)

A Flickerless image opciót csak villogó fény esetén használja, (pl. fluoreszkáló vagy neon lámpa fénye) a videó kép villogásának vagy furcsa színezésének elkerülésére. Ha átlagos fényviszonyok között is használja ezt az opciót, a videókép túlexponálódhat.

#### 2 Region (Régió)

Ha a Philips SPC1000NC –t Európában használja, válassza az '50 Hz' beállítást, míg ha a Philips SPC1000NC-t Észak-Amerikában használja, válassza a '60 Hz' beállítást. Ez a beállítás Ázsiában a helyi hálózati teljesítménytől függ. Kínában például válassza az '50 Hz' beállítást, Tajvanban a '60 Hz'-t. Japánban a beállítás régiófüggő.

Keresse a helyi hálózati teljesítményértéket a 'Region' megfelelő beállításhoz.

## <sup>HU</sup> Chapter Chapter A Webkamera beállításai

### **A kép beállításai**

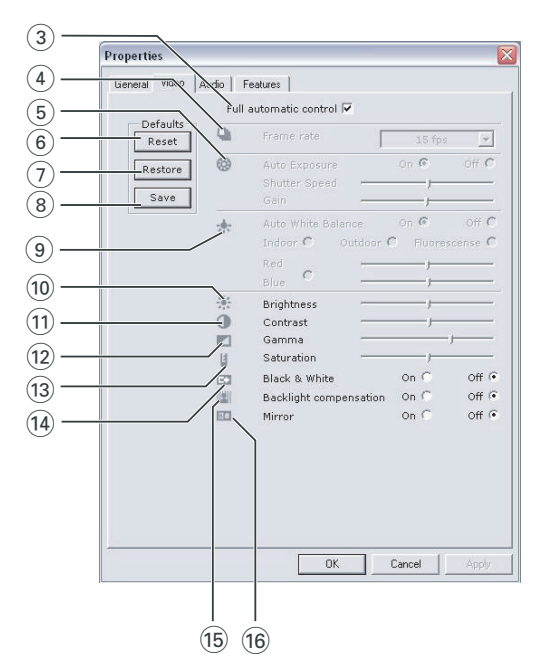

3 Full automatic control (Teljes automatikus vezérlés): be/ki A teljes automatikus vezérlési móddal a Philips SPC1000NC webkamera teljesítményét a lehető legoptimálisabban használhatja ki. A webkamera beállításainak manuális vezérléséhez kapcsolja ki a teljes automatikus vezérlés funkciót. Átlagos használatnál a teljes automatikus vezérlés 'be' funkció az előnyösebb.

A teljes automatikus vezérlés módban a következő funkciók aktívak:

- Automatikus megvilágítás szabályozás és automatikus fehéregyensúly szabályozás, a lehető legjobb videó forrásjel elérése érdekében;
- Automatikus képkocka sűrűség választás a tökéletesebb webkamera érzékeléshez, kevés megvilágítás esetén.

#### 4 Frame rate (Képkocka-sűrűség)

A legördülő segítségével beállíthatja a kívánt videó képkockasűrűségét. A 30 fps például azt jelenti, hogy a webkamera a videót másodpercenként 30 kocka felvételével rögzít

## A Webkamera beállításai hundi hu

#### 5 Auto Exposure (Automatikus megvilágítás)

A megvilágítás egy érzékelő által befogadott fény mennyiségét jelenti, melyet az érzékelő megvilágítási ideje határoz meg a pillanatfelvétel vagy videokép esetében. Az eredmény az érzékelő érzékenységétől függ. Ha az automatikus megvilágítás opció van kiválasztva, a webkamera megtalálja az optimális beállítást.

#### Shutter speed (zársebesség)

A zársebesség meghatározza a kamera forgózárának nyitvatartási idejét fényképezés közben. Minél lassabb a zársebesség, annál hosszabb a megvilágítási idő. A zársebesség kontrolálja az érzékelőbe jutó fény mennyiségét. Használja a csúszkát a kívánt zársebesség beállításához.

#### Gain (erősítés)

A videó esetében az erősítés a videó felvételben észlelhető fehér mennyiségére vonatkozik. Használja a csúszkát a kívánt erősítés beállításához.

#### 6 Reset (Visszaállítás)

Nyomja meg ezt a gombot, ha vissza szeretné állítani a webkamerát a gyári alapbeállításokra.

#### 7 Restore (Visszaállítás)

Nyomja meg ezt a gombot, ha a személyes beállításait vissza szeretné állítani.

#### 8 Save (Mentés)

Nyomja meg ezt a gombot, ha a személyes beállításait el szeretné menteni.

#### 9 Auto White Balance (Automatikus fehéregyensúly)

A legtöbb fényforrás nem 100%-osan fehér: meghatározott 'színhőmérséklettel' rendelkezik. A szemünk általában kiegyenlíti a különböző színhőmérsékletű világítási feltételeket. Ha az automatikus fehéregyensúlyt választja, a webkamera egy, a fehér színt képviselő hivatkozási pontot keres. A kiválasztott fehér pont alapján kiszámítja az összes többi színt és elvégzi a színkiegyenlítést, az emberi szemhez hasonlóan.

Kiválaszthat rögzített beállításokat is 'Indoor' (beltéri), 'Outdoor' (kültéri) és 'Fluorescence' (fluoreszkáló) körülményekhez vagy használhatja a 'Red' (piros) és 'Blue' (kék) csúszkát, ha egyéni színhőmérséklet beállításokat kíván alkalmazni.

## <sup>HU</sup> Chapter Chapter A Webkamera beállításai

#### 0 Brightness (Fényerő)

A Brightness lehetővé teszi a megjelenített kép vagy videó fényerejének tetszés szerinti szabályozását. A kívánt beállításhoz használja a csúszkát.

#### (1) Contrast (Kontraszt)

A Contrast lehetővé teszi a sötét-világos arány beállítását a személyes preferenciája szerint. A kívánt beállításhoz használja a csúszkát.

A Gamma lehetővé teszi a megjelenített kép vagy videó sötét részeinek kivilágosítását a részletesebb minőség eléréséhez, anélkül, hogy a már világos részeket túlexponálná. A kívánt beállításhoz használja a csúszkát.

#### (13) Saturation (Telítettség)

A Saturation lehetővé teszi a színvisszaadás beállítását, feketefehértől színesig, tetszés szerint. A funkció a képekhez és videókhoz is használható.

A kívánt beállításhoz használja a csúszkát.

#### (14) Black & White (Fekete-fehér)

A 'Black & White' jelölőnégyzettel színes képről fekete-fehérre válthat és fordítva.

#### (15) Backlight compensation (Háttérfény kiegyenlítés)

Kapcsolja be a háttérfény kiegyenlítés opciót a képminőség javítása érdekében, ha olyan színhely látható a képen, ahol a háttér megvilágítási szintje magas (például ha egy nagyon világos fényforrás előtt ül).

#### $(6)$  Mirror (Tükrözés)

A 'Mirror' jelölőnégyzetre kattintva a kép vísszíntesen tükröződik. Használja ezt az opciót, ha tükörként akarja használni a Philips SPC1000NC-t és a monitort, vagy ha tükröződő képeket szeretne készíteni.

## A Webkamera beállításai hundi hu

### **Hangbeállítások**

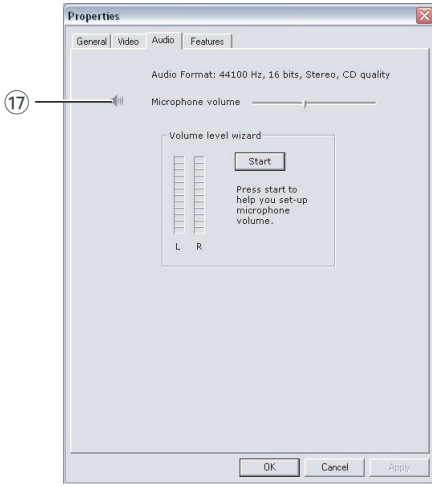

#### (1) Microphone volume (A mikrofon hangereje) Volume (hangerő) csúszka

A csúszka lehetővé teszi a mikrofon hangerejének manuális beállítását.

#### Volume level wizard (Hangerőszint varázsló)

Segít beállítani a mikrofon hangerejét

• A mikrofon hangerejének ellenőrzéséhez nyomja meg a 'Start' gombot.

## <sup>HU</sup> Chapter Chapter A Webkamera beállításai

### **Szolgáltatások beállítása**

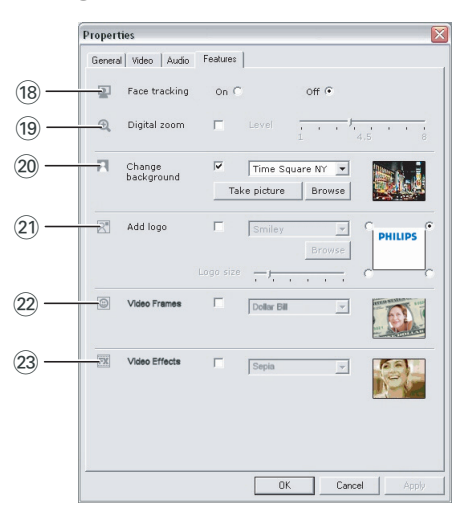

#### (18) Face tracking (arckövető)

Ha engedélyezi az arckövető opciót, a webkamera követni fogja az arcát. Ez sokkal kényelmesebb videocsevegést biztosít, hiszen nem kell végigülnie a videobeszélgetést.

#### (19) Digital zoom (digitális zoom)

Használja a digitális zoom opciót a tárgyak felnagyításához. A Digital zoom opció a képpontokat nagyítja és nem a tényleges képet. Rontja a kép minőségét.

Használja a csúszkát a kívánt nagyítási szint beállításához

## A Webkamera beállításai hundi hu

#### ) Change background (háttér cseréje)

Ez az opció lehetővé teszi, hogy az aktuális (valós idejű) háttérképet kicserélje egy másikra. Választhat a webkamera háttérképei közül vagy használhatja saját képeit.

Megjegyzés: A háttérkép cseréjénél ügyeljen arra, hogy:

- az aktuális háttérkép statikus. A webkamera látómezejében nem lehet semmilyen mozgás. Még egy függöny mozgása sem.
- <sup>a</sup> helyiségben elégséges fénynek kell lennie. Minél jobbak <sup>a</sup> fényviszonyok, annál jobb <sup>a</sup> 'Change background' funkció teljesítménye.
- <sup>a</sup> fényviszonyoknak nem szabad változniuk. Még <sup>a</sup> legkisebb mértékű változás is <sup>a</sup> ronthatja <sup>a</sup> képminőséget.
- <sup>a</sup> ruházat színének eltérőnek kell lennie <sup>a</sup> háttérben látható színektől.
- <sup>a</sup> webkamera nem mozdulhat el, mert <sup>a</sup> legkisebb elmozdulás is negatívan befolyásolja <sup>a</sup> képet..

#### *A háttér megváltoztatásához:*

- **1** A '**Features**' (Funkciók) menüben jelölje be a '**Change background**' (Háttér cseréje) négyzetet.
	- > Az előnézet ablakban az utoljára kiválasztott háttér látható.
	- > Amikor az opciót első alkalommal engedélyezi, <sup>a</sup> webkamera háttérlistáján szereplő első kép lesz kiválasztva.
- **2** Használja a ▼ gombot a webkamera háttérlistáján való tallózáshoz és válasszon egy hátteret.

#### **Vagy:**

Használja a '**Browse**' (Tallóz) gombot a merevlemezen való böngészéshez, ahol kiválaszthatja saját képei egyikét háttérképként.

**3** Győződjön meg róla, hogy a háttér jól megvilágított és a webkamera látóterében nem mozog semmi. Ezt követően nyomja meg a '**Take picture**' (Kép készítése) gombot és lépjen ki a webkamera látóteréből

- > Három másodperc után <sup>a</sup> készülék elkészíti <sup>a</sup> képet az aktuális háttérről. A forgózár hangja hallható.
- > Az aktuális háttérkép helyett ekkor már az új háttér lett kiválasztva.

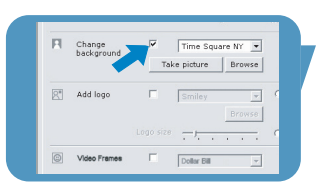

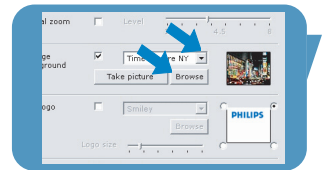

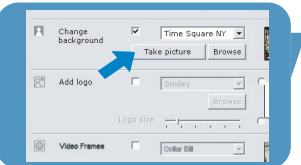

## <sup>HU</sup> Chapter Chapter A Webkamera beállításai

#### $(2)$  Add logo (logó hozzáadása)

Ha ezt az opciót engedélyezi, a videó-adatfolyam egyik részén a készülék egy logót helyez el. Alapértelmezésben a funkció bekapcsolásakor az utoljára használt logó lesz kiválasztva. A funkció első aktiválásakor a Philips logó jelenik meg a képernyő jobb felső sarkában.

Válassza ki, hogy a logót mely sarokban kívánja elhelyezni: jelölje be a megfelelő négyzetet az 'Add logo' képernyőn. A 4 gombbal böngészhet a webkamera logó-listáján a logó kiválasztásához.

#### Browse (tallózás)

Ezzel a gombbal tallózhat a merevlemezen tárolt saját logó használatához.

#### Logo size (logó mérete)

Használja a csúszkát a megfelelő logóméret kiválasztásához.

#### (22) Video Frames (videokeretek)

Ezzel az opcióval tetszőleges típusú bevonatot (keretet) helyezhet az aktuális videóra. Alapértelmezésben a készülék az utoljára használt keretet alkalmazza, az opció engedélyezésekor.

A 4 gombbal böngészhet a webkamera keretlistáján a keret kiválasztásához.

#### <sup>(23)</sup> Video Effects (videó effektusok)

Ezzel az opcióval videofelvételeihez és videohívásaihoz különböző effektusokat rendelhet. Megjelenítheti pl. a videót vászon hatással, torzított hatással, dombornyomásos hatással, és még sok más stílusban.

Alapértelmezésben a készülék az utoljára használt effektust alkalmazza a videón az opció bekapcsolásakor. Az opció első bekapcsolásakor a videoeffektus listán szereplő első effektus lesz kiválasztva.

A 4 gombbal böngészhet a webkamera effektus-listáján az effektus kiválasztásához.

### **VLounge**

A Philips V(ideo)-Lounge alkalmazáson keresztül minden más alkalmazás elérhető. A VLounge központi alkalmazás könnyű hozzáférést biztosít a Philips Webkamerához.

- Indítsa el a Vlounge alkalmazást:
	- a Windows gyorsindítás menüvel,
	- az 'SPC1000NC WebCam' programcsoporton keresztül;
	- az ' $\odot$ ' Asztalon található Vlounge ikonra kattintva.
	- > A VLounge elindítását követően <sup>a</sup> VLounge kiválasztó ablak jelenik meg.

#### **A webkamera kiválasztása**

Több webkamera telepítése és számítógéphez/laptophoz csatlakoztatása esetén, kiválaszthatja a használni kívánt webkamerát.

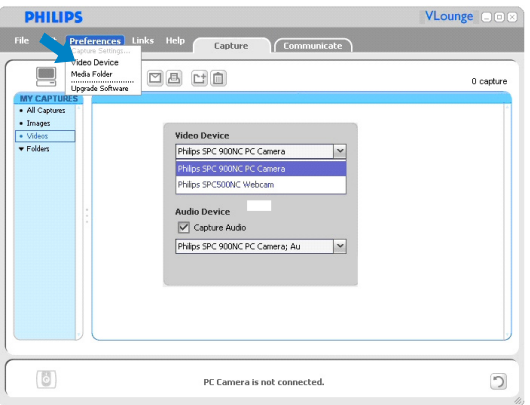

- **1** Nyissa meg a '**Preferences**' (beállítások) menüt.
- **2** Válassza ki a '**Video Device**' (videóeszköz) menüpontot.
	- > Megjelenik az összes, csatlakoztatott Webkamera.
- **3** Válassza ki a használni kívánt webkamerát.
- **4** Kattintson az '**OK**' gombra.
	- > A VLounge-kiválasztás képernyő jelenik meg <sup>a</sup> kiválasztott webkamerához..

### <sup>HU</sup> Chapter A webkamera kezelése

#### **Képek/felvételek készítése**

A '**Capture**' (rögzítés) menüvel képeket és videó felvételeket rögzíthet, illetve ezeket továbbíthatja, megnézheti, szerkesztheti, email-ben elküldheti, kinyomtathatja, vagy rendezheti kedve szerint.

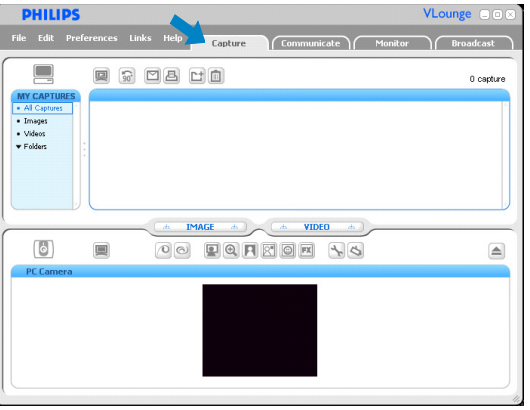

- Kattintson a '**Capture**' fülre a Capture menü megnyitásához. > A kamera azonnal működésbe lép.
	- > A rögzített elemek teljes mennyisége <sup>a</sup> tartalom panel fölött látható (jobb oldalon, felül).
- Kép készítéséhez kattintson az '**IMAGE**' opcióra.
- Videó felvétel készítéséhez kattintson a '**VIDEO**' opcióra.
- A felvétel leállításához kattintson ismét a '**VIDEO**' opcióra.
- Kattintson az '**All Captures**' (Minden felvétel) elemre az összes rögzített elem megjelenítéséhez a tartalom panelen.
- Kattintson a '**Images**' (Képek) '**Videos**' (Videók) vagy '**Folders**' (Mappák) elemre a rögzített képek, videoklipek vagy felvételeket tartalmazó mappák megjelenítéséhez a tartalom panelen.
- Kattintson a ' o ' gombra a képernyő alsó részének teljes kibővítéséhez és a kamera előnézet megjelenítéséhez.
- Kattintson a ' $\blacksquare$ ' gombra a képernyő felső részének teljes kibővítéséhez és a rögzített képek és videó felvételek megjelenítéséhez.
- Helyezze a kurzort a gomb fölé a gomb funkciójáról szóló rövid tájékoztató megjelenítéséhez.
- Ha segítségre van szüksége, válassza ki az '**Application Help**' (alkalmazás súgó) menüt a '**Help'** menüből.

## A webkamera kezelése a sama salah di

Rögzített elemek törlése

- **1** Válassza ki azokat az elemeket, melyeket törölni szeretne a tartalom panelen, vagy az 'Images', 'Videos' és 'Folders' mappákban.
- 2 Kattintson a '<sup>m</sup>'gombra. > A következő párbeszédpanel jelenik meg:
- **3** Kattintson az '**OK**' gombra a kiválasztott elemek törléséhez.

#### **Azonnali üzenet küldés és internetes hívás (videó csevegés, videó hívás és VoIP beszélgetés)**

A Philips SPC1000NC webkamera kompatibilis bármely ingyenes azonnali üzenet küldés vagy VoIP (Internet protokollos beszélgetés) alkalmazásokkal, mint a Skype, Windows® Live Messenger, Yahoo! Messenger, AOL Messenger és QQ.

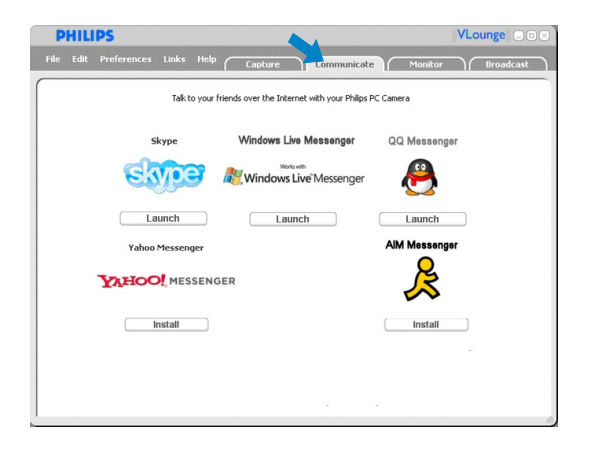

**1** Kattintson a '**Communicate**' fülre a Communicate (kommunikálás) menü megnyitásához.

> Az elérhető alkalmazások ikonjai jelennek meg.

- **2** Kattintson a megfelelő '**Install**' (Telepítés) gombra egy alkalmazás letöltéséhez illetve telepítéséhez.
- **3** Kövesse a képernyőn megjelenő utasításokat letöltés és telepítés közben.
- **4** Telepítés után állítsa be a webkamerát az alkalmazáson belül úgy, hogy a webkamera megfelelően használható legyen.
- **5** Kattintson a megfelelő '**Launch**' (Indítás) gombra egy alkalmazás elindításához.
- Ha segítségre van szüksége, válassza az '**Application Help**' (alkalmazás súgója) elemet a '**Help**' (Súgó) menüben.

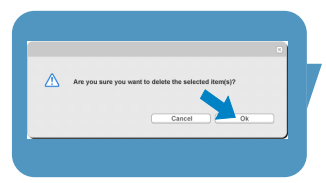

### <sup>HU</sup> Chapter A webkamera kezelése

#### **Mozgásérzékelés**

A '**Monitor**' menüben beállíthatja a webkamerát mozgásérzékelésre és videonapló rögzítéséhez.

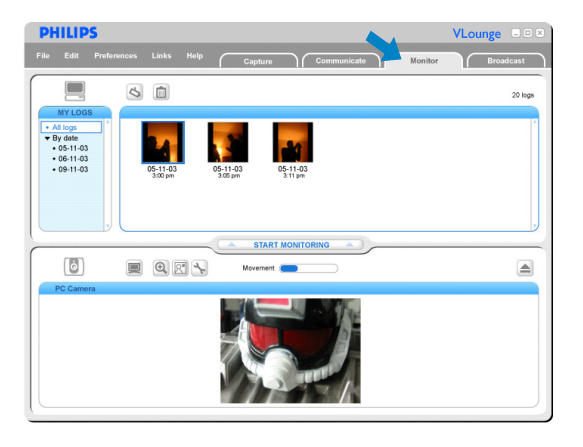

#### • Kattintson a '**Monitor**' fülre a 'Monitor' menü megnyitásához.

- > A Monitor menü főképernyője jelenik meg.
- > Az összes videonapló <sup>a</sup> tartalom panel fölött látható (jobb oldalon, felül).
- > A mozgásjelző 'Movement' ( ) mutatja, hogy <sup>a</sup> kamera mennyi mozgást érzékel <sup>a</sup> webkamera látóterében.
- Kattintson a '**Start monitoring**' (Megfigyelés elindítása) gombra a megfigyelés elindításához.
	- > Ha <sup>a</sup> webkamera mozgást érzékel <sup>a</sup> látómezőben <sup>a</sup> rögzítés azonnal automatikusan elkezdődik.
- Kattintson a '**Start monitoring**' (Megfigyelés elindítása) gombra mégegyszer, a megfigyelés leállításához.
- Kattintson az '**All logs**' (Minden napló) elemre az összes rögzített elem megjelenítéséhez a tartalom panelen.
- Kattintson a '**By date**' (Dátum szerint) elemre, a különböző rögzítési dátumok megjelenítéséhez a tartalom panelen.
- Kattintson egyik dátumra és az azon a dátumon rögzített napló(k) jelennek meg a tartalom panelen.
- Kattintson a' o'' gombra a képernyő alsó részének kinagyításához, és a kameranézet megjelenítéséhez.
- Kattintson a ' $\blacksquare$ ' gombra a képernyő felső részének kinagyításához, és a videonapló megjelenítéséhez.
- A kurzort valamelyik gomb fölé húzva a gomb funkcióinak rövid leírását olvashatja el.
- Ha segítségre van szüksége, válassza az '**Application Help**' (alkalmazás súgója) elemet a '**Help'** (Súgó) menüben.

## A webkamera kezelése a sama salah di

#### *Megfigyelés beállításai*

• Kattintson a ' S<sup>'</sup> gombra a 'Monitor settings' (Megfigyelés beállításai) menü megnyitásához.

> A következő párbeszédpanel jelenik meg:

- Adja meg azt a minimális memóriamennyiséget, melyet a merevlemezen üresen kíván hagyni a rögzítés során.
	- > A rögzítés automatikusan leáll, amikor <sup>a</sup> merevlemezen fennmaradó üres memória eléri az Mbs-ben megadott értéket.
- Jelölje be a 'Notification' (figyelmeztetés) jelölőnégyzetet, ha e-mailben kíván figyelmeztetést kapni arról, hogy a kamera mozgást érzékelt.
- Írja be az e-mail címet, ahová a figyelmeztetést kapni szeretné.
- A'**Browse**' (Tallózás) gombbal válassza ki az audiofájlt, melyet készülék lejátszhat, amikor mozgást érzékel.
- Használja a 'Sensitivity' (Érzékenység) csúszkát a webkamera érzékelője érzékenységi fokának beállításához. Az érzékenységi szint határozza meg a minimális mozgásmennyiséget, amely beindítja a rögzítést. Minél magasabb érzékenységi értéket ad meg, a rögzítés annál kisebb mozgásra indul el.
- Kattintson az '**OK**' gombra beállításai mentéséhez és zárja be a párbeszédpanelt vagy kattintson az '<sub>x</sub>' vagy a '**Cancel**' (Mégse) gombra a párbeszédpanel bezárásához a módosítások mentése nélkül.

#### Videonaplók törlése

- **1** Válassza ki azokat a naplókat, melyeket törölni szeretne a tartalom panelen, vagy az 'By date' (Dátum szerint) mappában.
- **2** Kattintson a '<sup>m</sup>'gombra.
	- > A következő párbeszédpanel jelenik meg:
- **3** Kattintson az 'OK' gombra a kiválasztott videonaplók törléséhez.

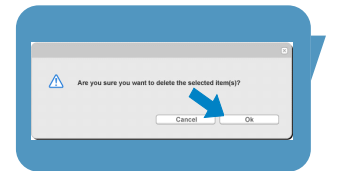

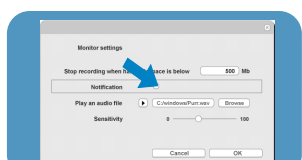

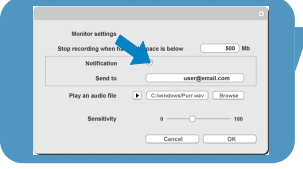

## <sup>HU</sup> Chapter A webkamera kezelése

#### **Videók megosztása az Interneten keresztül**

A 'Broadcast' (megosztás) menüben kiválaszthatja a webhelyet, ahová a videó továbbítható.

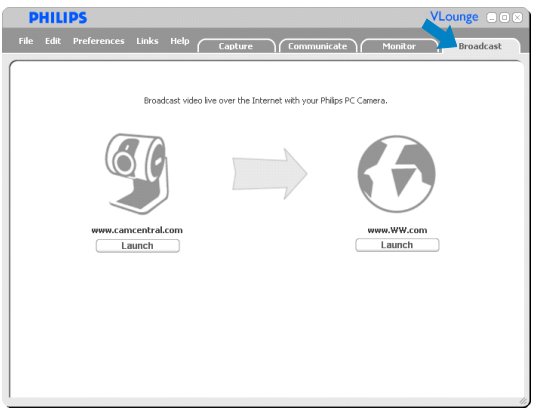

- Kattintson a '**Broadcast**' fülre a 'Broadcast' menü megnyitásához.
- Válassza ki a kívánt weboldalt a megfelelő '**Launch**' (Indítás) gombra kattintva.
- Kövesse a képernyőn megjelenő utasításokat a videók élő megosztásához a kiválasztott weboldalon.

# Műszaki jellemzők

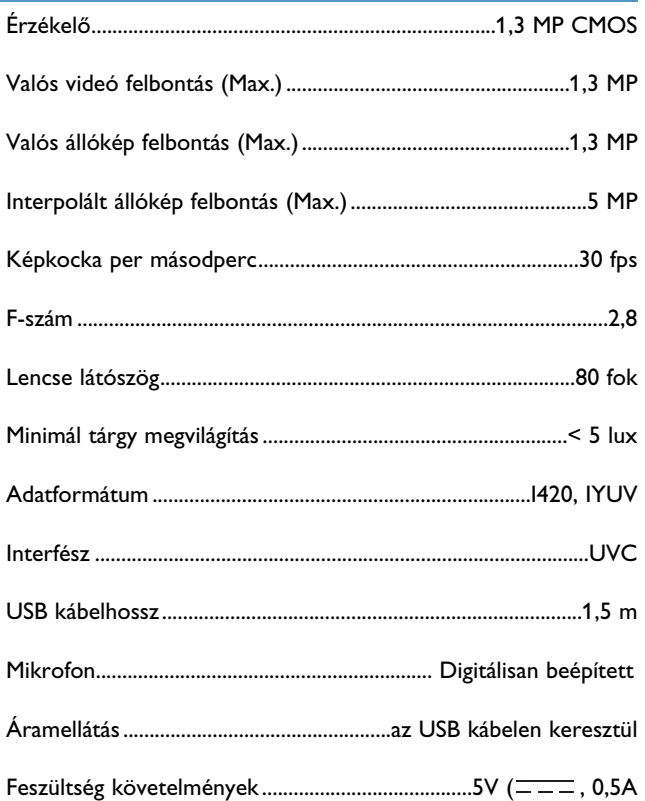

### HU Chapter Fontos információk

### **Jognyilatkozat**

A Philips nem válal jótállást a jelen anyagra , nem kizárólagosan ideértve a jelen termék forgalmazhatóságára vagy adott célra való alkalmasságára vonatkozó hallgatólagos jótállásokat. Philips nem vállal felelősséget a kézikönyvben található esetleges hibákért. Philips nem válal kötelezettséget a jelen információk frissítéséért vagy napirenden tartásáéet.

### **FCC megfelelősség**

A termék megfelel az FCC előírások 15. pontja által támasztott követelményeknek.

Működtetése a következő két feltétellel lehetséges:

- **1** az eszköz nem okozhat ártalmas interferenciát, illetve
- **2** a kapott interferenciákat fogadnia kell akkor is, ha azok nem kívánt működést eredményeznek.

#### *Megjegyzés!*

A termék az ellenőrzések alapján az FCC 15. cikkelye értelmében megfelel <sup>a</sup> B osztályú digitális berendezésekre vonatkozó előírásoknak. Ezen kritériumok úgy kerültek megállapításra, hogy <sup>a</sup> berendezés lakókörnyezetben történő működtetésekor elfogadható védelmet biztosítsanak az ártalmas interferenciák ellen. A termék <sup>a</sup> rádiófrekvenciás tartományba eső energiát használ, illetve ilyen energiát sugározhat, amely miatt az eszköz előírásoktól eltérő telepítése esetén interferenciát okozhat <sup>a</sup> rádiófrekvencián működő kommunikációban. Ugyanakkor nincs garancia arra vonatkozóan, hogy egy adott telepítés esetében nem lép fel interferencia.

Ha <sup>a</sup> berendezés káros interferenciát okoz <sup>a</sup> rádió- vagy televíziós adás vételében, aminek <sup>a</sup> megállapítása <sup>a</sup> berendezés ki- és bekapcsolásával végezhető el, <sup>a</sup> felhasználó <sup>a</sup> következő javasolt módok valamelyikét követve háríthatja el <sup>a</sup> zavart:

- Változtassa meg <sup>a</sup> vevőantenna irányát vagy helyét.
- Növelje meg <sup>a</sup> berendezés és <sup>a</sup> vevőkészülék közti távolságot.
- Csatlakoztassa <sup>a</sup> berendezést egy <sup>a</sup> vevőkészülékétől különböző áramkörön lévő csatlakozóhoz.
- Forduljon <sup>a</sup> forgalmazóhoz vagy hívjon segítségül tapasztalt rádió/TV szakembert.

A berendezés jogosulatlan átalakítása magával vonhatja a felhasználónak a berendezés müködtetésére vonatkozó jogát.

### Fontos információk **HU**

### **Környezeti információk**

#### *A használt termék eltávolítása*

A terméket jó minőségű anyagokból és részekből tervezték és gyártották, melyek újrahasznosíthatók és újraalkalmazhatók.

Ha ez a kihúzot kerekes szemetes szimbólum van a termékén, az azt jelenti, hogy megegyezik az európai irányelv 2002/96/EC előírásával.

Kérjük érdeklődjön a helyi gyűjtőállomásoknál az elektromos és elektronikus berendezéseket érintő eljárásokkal kapcsolatban.

Kérjük tartsa be a helyi törvénykezéseket és ne dobja ki a használt berendezését a hagyományos háztartási hulladékokkal együtt. A használt termék helyes eltávolításával megelőzheti a potenciális környezetszennyező vagy az emberi egészségre káros következményeket.

#### *FIGYELMEZTETÉS*

A műanyag zacskók veszélyesek lehetnek. Hogy megelőzze a fulladás veszélyét, tartsa a zacskót távol újszülöttektől és kisgyermekektől.

### **Rendszerkövetelmények**

- Microsoft® Windows® 98SE/2000/ME/XP vagy Vista;
- Pentium® III, 800 Mhz vagy ezzel egyenértékű;
- 512 MB RAM és 100 MB szabad lemezterület;
- Egy szabad USB port és CD-ROM vagy DVD meghajtó.

### **Jótállási nyilatkozat**

A CD-n levő szoftver kifejezett vagy törvényes garanciák nélkül van szolgáltatva. Mivel ez a program többféle szoftver és hardverkörnyezetben használható, semmilyen kimondott kompatibilitási garanciát nem vállalunk.

### **Korlátozott felelősségvállalás**

A forgalmazó nem vállal felelősséget semmilyen különleges, esedékes vagy közvetett kárért (beleértve a az üzleti-, haszonszerzési vagy hasonló veszteségekből eredő károkat), úgy szerződés megszegésből, vagy szerződésen kívül (beleértve a mulasztást), termékkel kapcsolatos felelősségre vonhatóságból vagy más módon, akkor is ha a forgalmazó vagy a képviselői figyelmeztetve voltak a károk eshetőségéről, és akkor is ha a tervezett jóvátétel nem lett eredményes

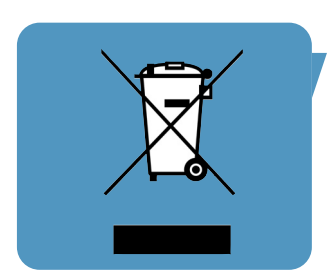

Hol talál információkat és támogatást? Keresse fel a honlapunkat: www.philips.com címen a legfrissebb információkért.

Az adatok figyelmeztetés nélkül módosulhatnak. A védjegyek a Koninklijke Philips Electronics N.V. védjegye vagy tulajdonosai védjegye. 2005 © Koninklijke Philips Electronics N.V. Minden jog fenntartva.

www.philips.com

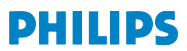